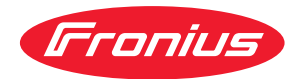

# Operating Instructions

**RI FB PRO/i RI MOD/i CC-M40 DeviceNet**

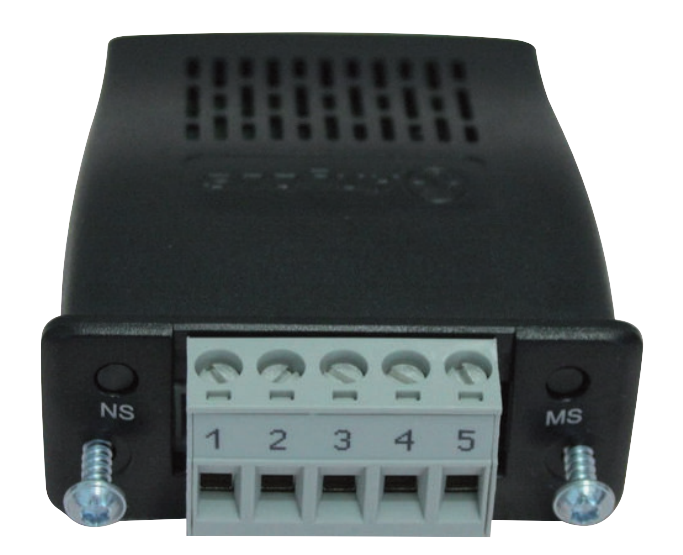

**DE** Bedienungsanleitung

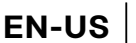

**EN-US** Operating instructions

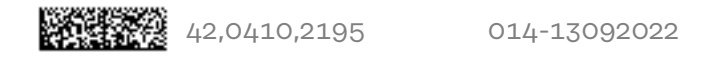

## **Inhaltsverzeichnis**

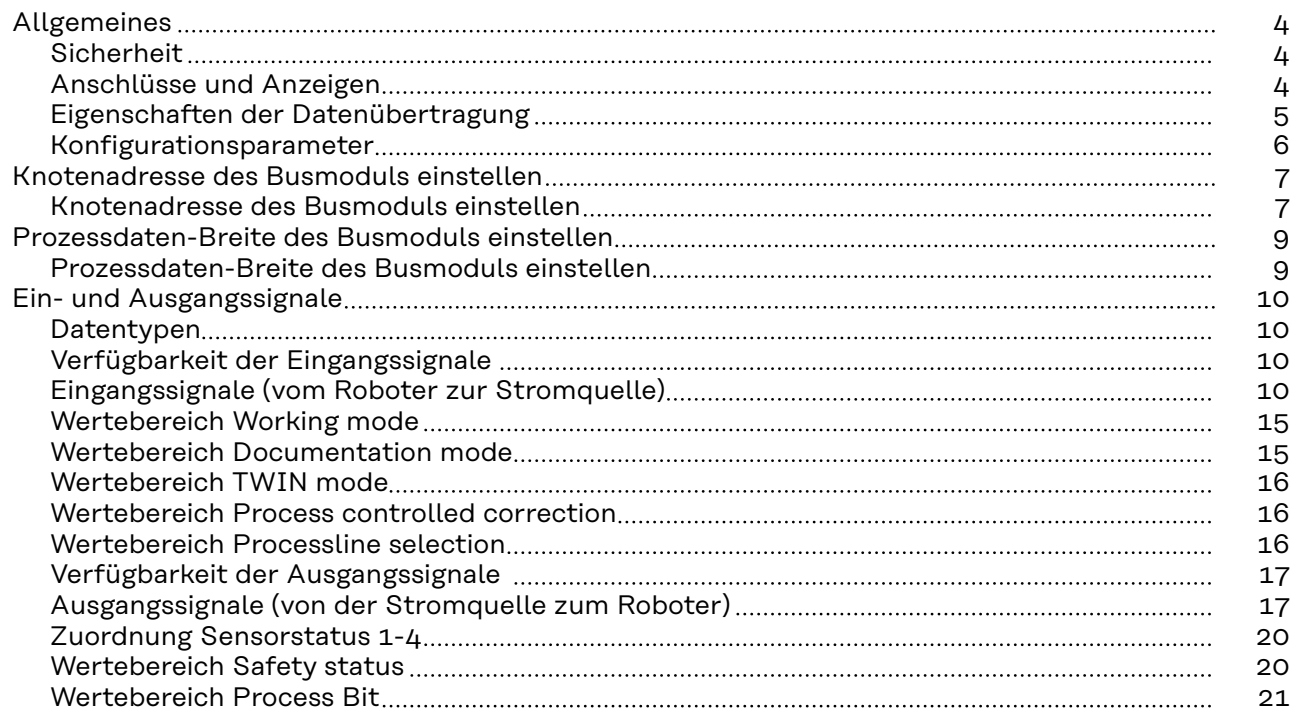

### <span id="page-3-0"></span>**Allgemeines**

**Anzeigen**

### **Sicherheit WARNUNG!**

**Gefahr durch Fehlbedienung und fehlerhaft durchgeführte Arbeiten.** Schwere Personen- und Sachschäden können die Folge sein.

- ▶ Alle in diesem Dokument beschriebenen Arbeiten und Funktionen dürfen nur von technisch geschultem Fachpersonal ausgeführt werden.
- Dieses Dokument vollständig lesen und verstehen.
- Sämtliche Sicherheitsvorschriften und Benutzerdokumentationen dieses Gerätes und aller Systemkomponenten lesen und verstehen.

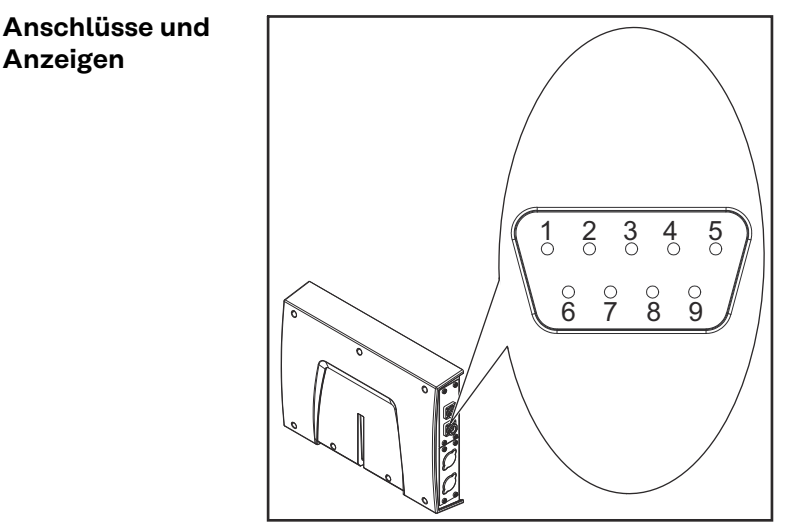

*Anschluss DeviceNet*

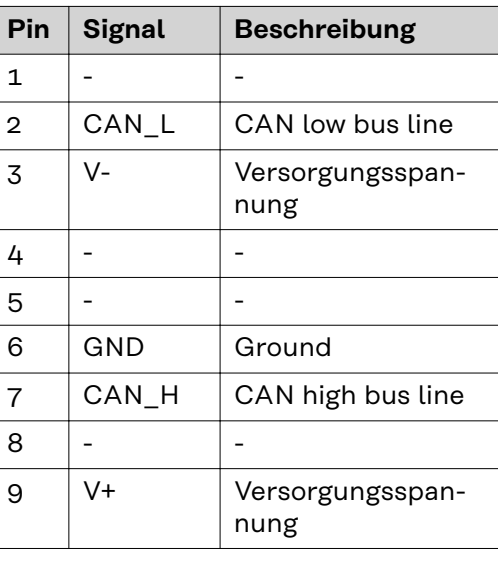

Gehäuse = Kabelschirmung: GND ist intern mit der Kabelschirmung verbunden. Ein Abschlusswiderstand befindet sich intern zwischen den Signalen CAN\_L und CAN\_H.

<span id="page-4-0"></span>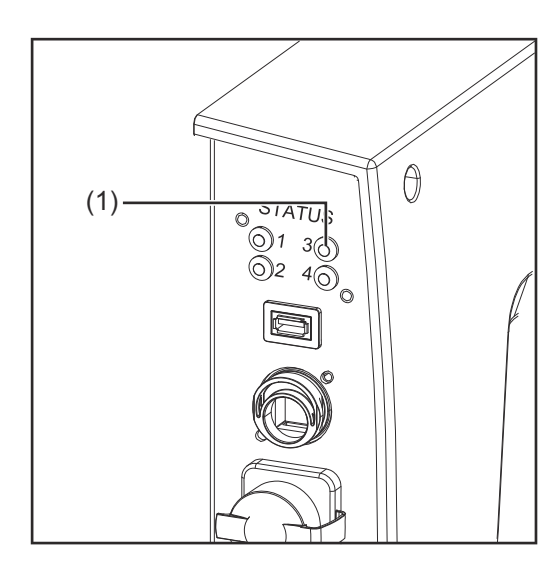

### **(1) LED MS - Modulstatus**

#### **Aus:**

Keine Versorgungsspannung

**Leuchtet grün:** Normalbetrieb

### **Blinkt grün:**

Fehlende oder unvollständige Konfiguration, Inbetriebnahme erforderlich

**Leuchtet rot:**

nicht behebbarer Fehler

**Blinkt rot:** behebbarer Fehler

**Abwechselnd rot / grün:** Selbsttest läuft

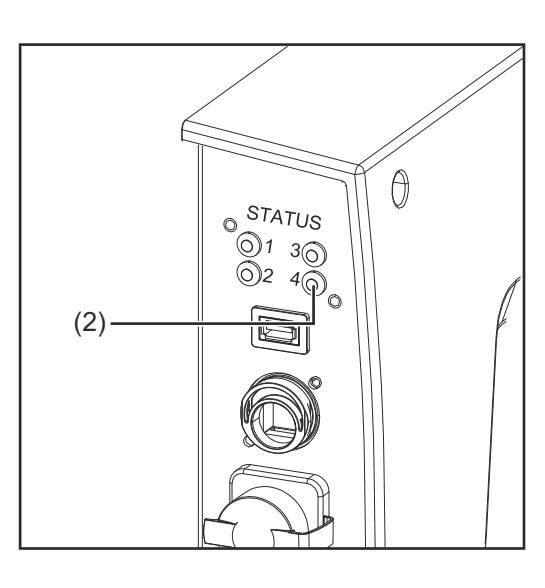

### **(2) LED NS - Netzwerkstatus**

### **Aus:**

Nicht online oder keine Versorgungsspannung

**Leuchtet grün:** Online, eine oder mehrere Verbindungen hergestellt

#### **Blinkt grün:**

Online, keine Verbindungen hergestellt

**Leuchtet rot:** kritischer Verbindungsfehler

### **Blinkt rot:**

Zeitüberlauf bei einer oder mehreren Verbindungen

**Abwechselnd rot / grün:** Selbsttest läuft

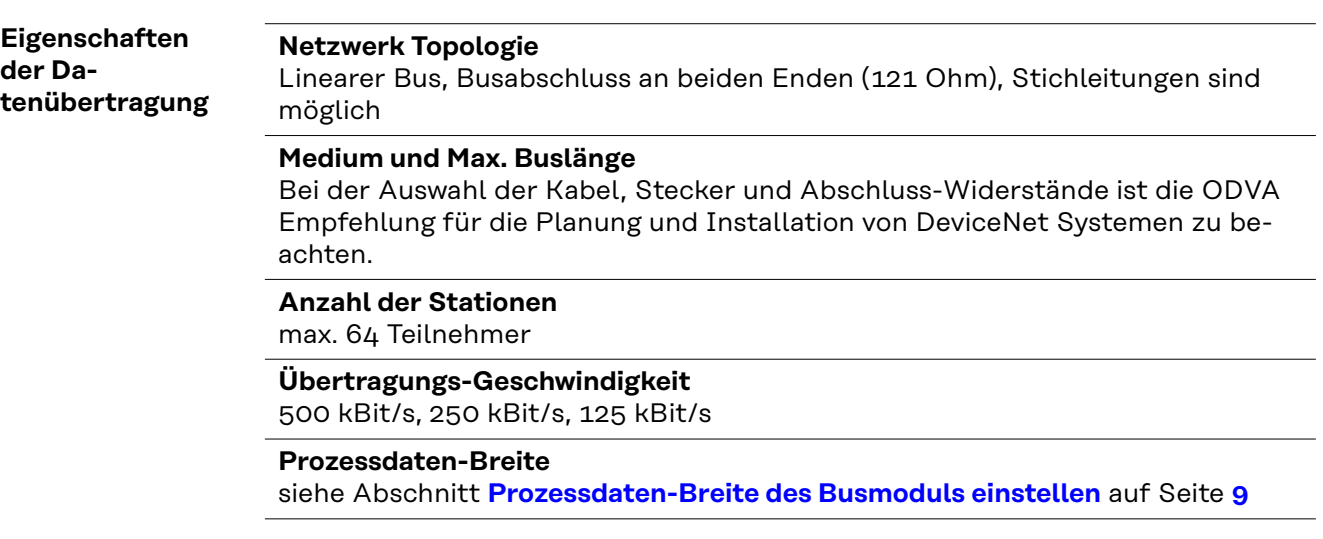

### <span id="page-5-0"></span>**Konfigurationsparameter**

Bei einigen Robotersteuerungen kann es erforderlich sein die hier beschriebenen Konfigurationsparameter anzugeben, damit das Busmodul mit dem Roboter kommunizieren kann.

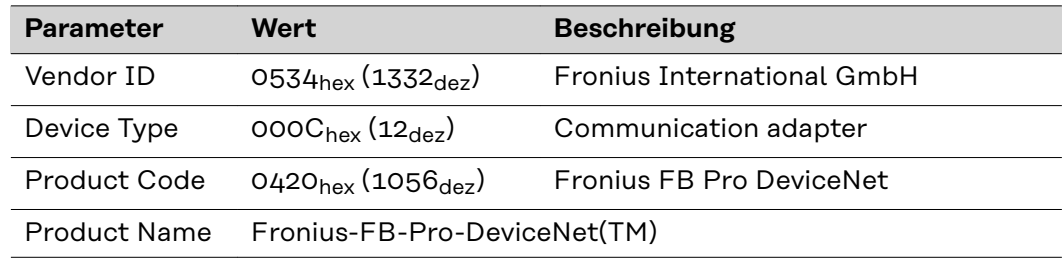

### <span id="page-6-0"></span>**Knotenadresse des Busmoduls einstellen**

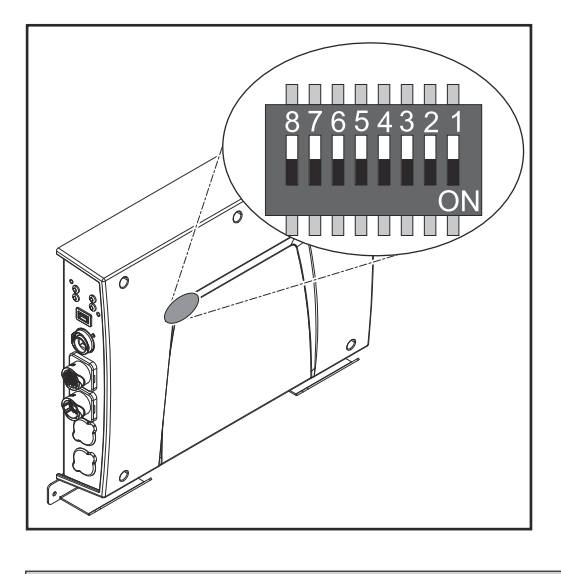

### **Die Knotenadresse des Busmoduls kann eingestellt werden:**

- 1. mit dem DIP-Schalter im Interface im Bereich von 1 bis 63
	- Werkseitig sind alle Positionen in Stellung OFF geschaltet. In diesem Fall muss die Einstellung der IP-Adresse auf die Website der Stromquelle eingestellt werden
- 2. auf der Website der Stromquelle im Bereich von 1 bis 126 (wenn alle Positionen des DIP-Schalter in Stellung OFF geschaltet sind)

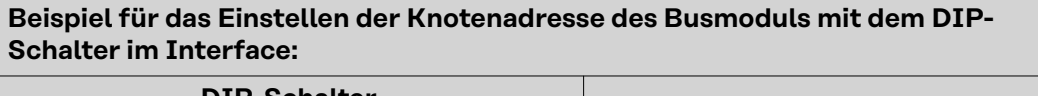

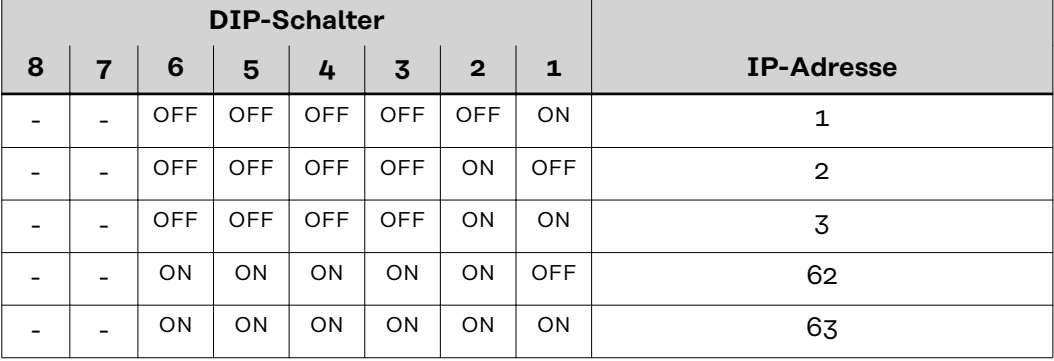

Die Knotenadresse wird mit den Positionen 1 bis 6 des DIP-Schalters eingestellt. Die Einstellung erfolgt im Binärformat. Das ergibt einen Einstellbereich von 1 bis 63 im Dezimalformat.

### **Knotenadresse auf der Website der Stromquelle einstellen:**

IP-Adresse der verwendeten Stromquelle notieren:

- **1** Am Bedienpanel der Stromquelle "Voreinstellungen" auswählen
- **2** Am Bedienpanel der Stromquelle "System" auswählen
- **3** Am Bedienpanel der Stromquelle "Information" auswählen
- **4** Angezeigte IP-Adresse notieren (Beispiel: 10.5.72.13)

Website der Stromquelle im Internetbrowser aufrufen:

- **5** Computer mit dem Netzwerk der Stromquelle verbinden
- **6** IP-Adresse der Stromquelle in die Suchleiste des Internetbrowsers eingeben und bestätigen
- **7** Standard-Benutzernamen (admin) und Passwort (admin) eingeben Website der Stromquelle wird angezeigt

Knotenadresse des Busmoduls einstellen:

**8** Auf der Website der Stromquelle den Reiter "RI FB PRO/i" auswählen

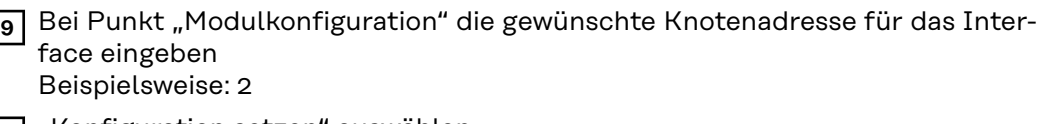

- 10 "Konfiguration setzen" auswählen
- **11** "Feldbus-Modul neu starten" auswählen
	- die eingestellte Knotenadresse wird übernommen

### <span id="page-8-0"></span>**Prozessdaten-Breite des Busmoduls einstellen**

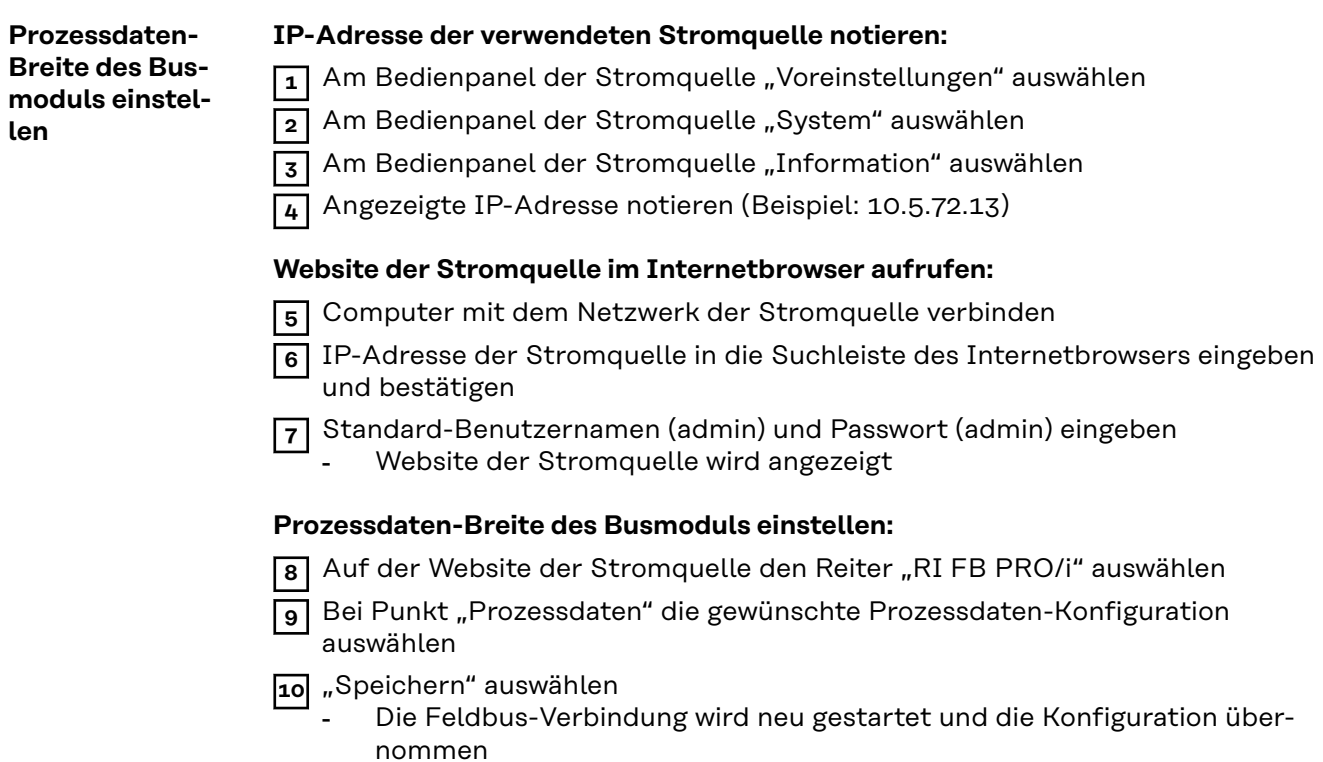

# <span id="page-9-0"></span>**Ein- und Ausgangssignale**

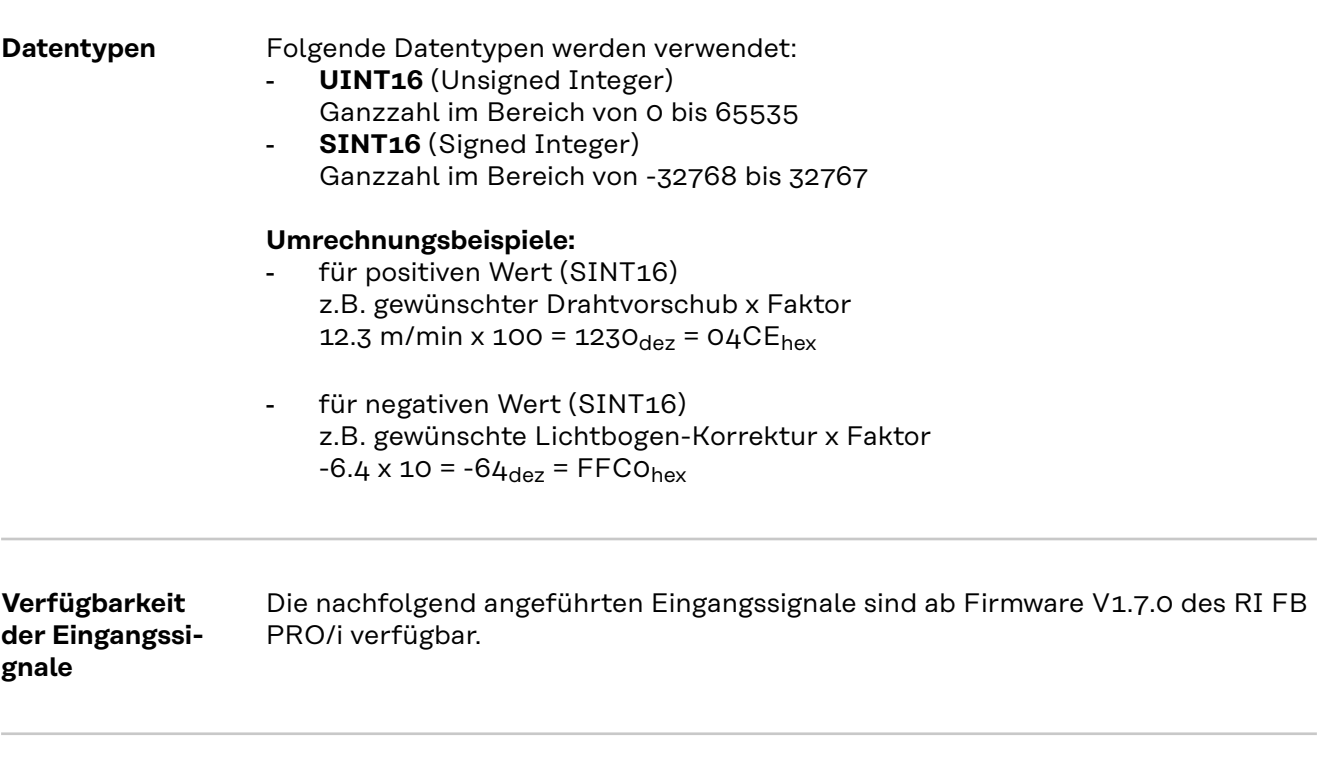

**Eingangssignale (vom Roboter zur Stromquelle)**

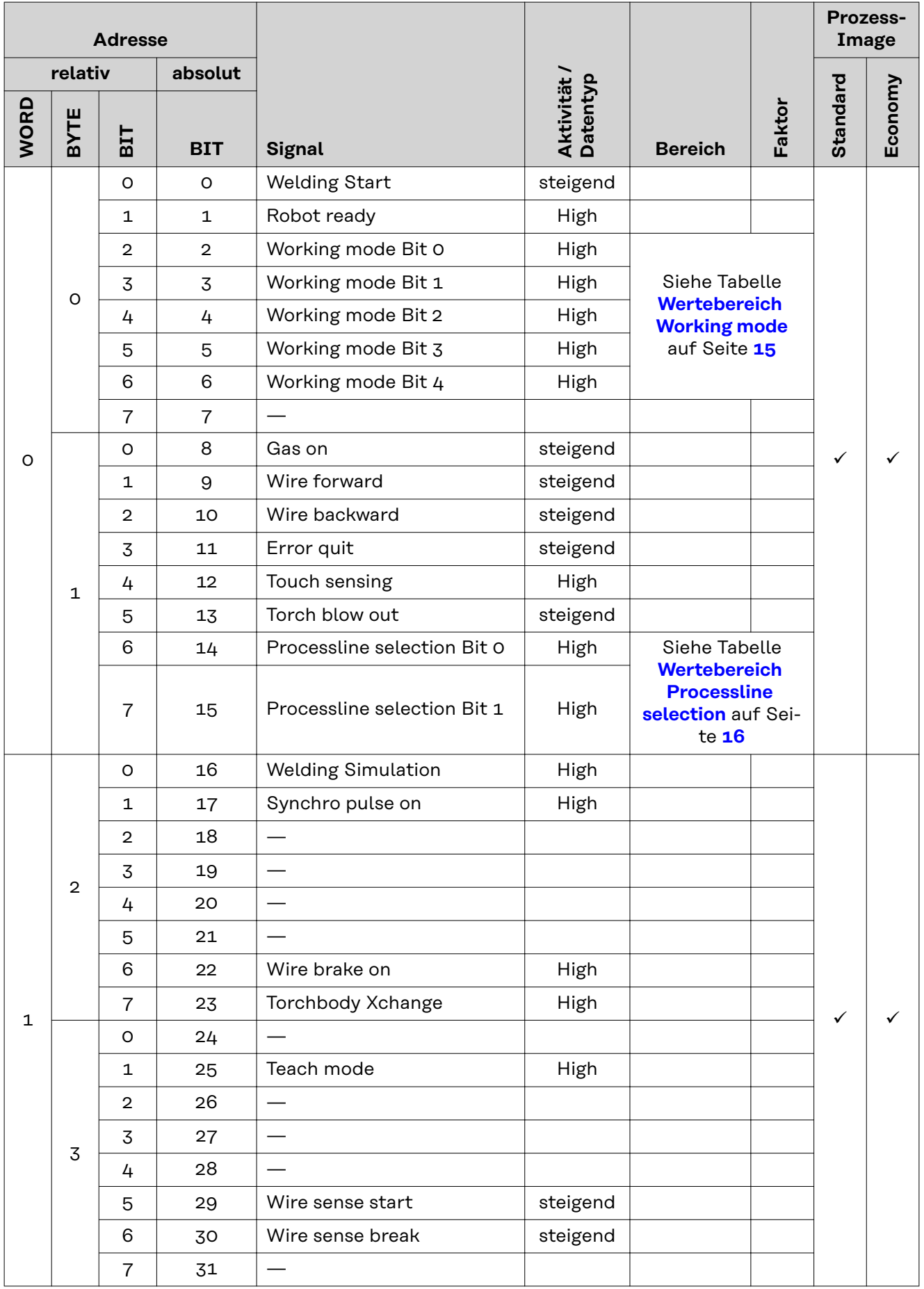

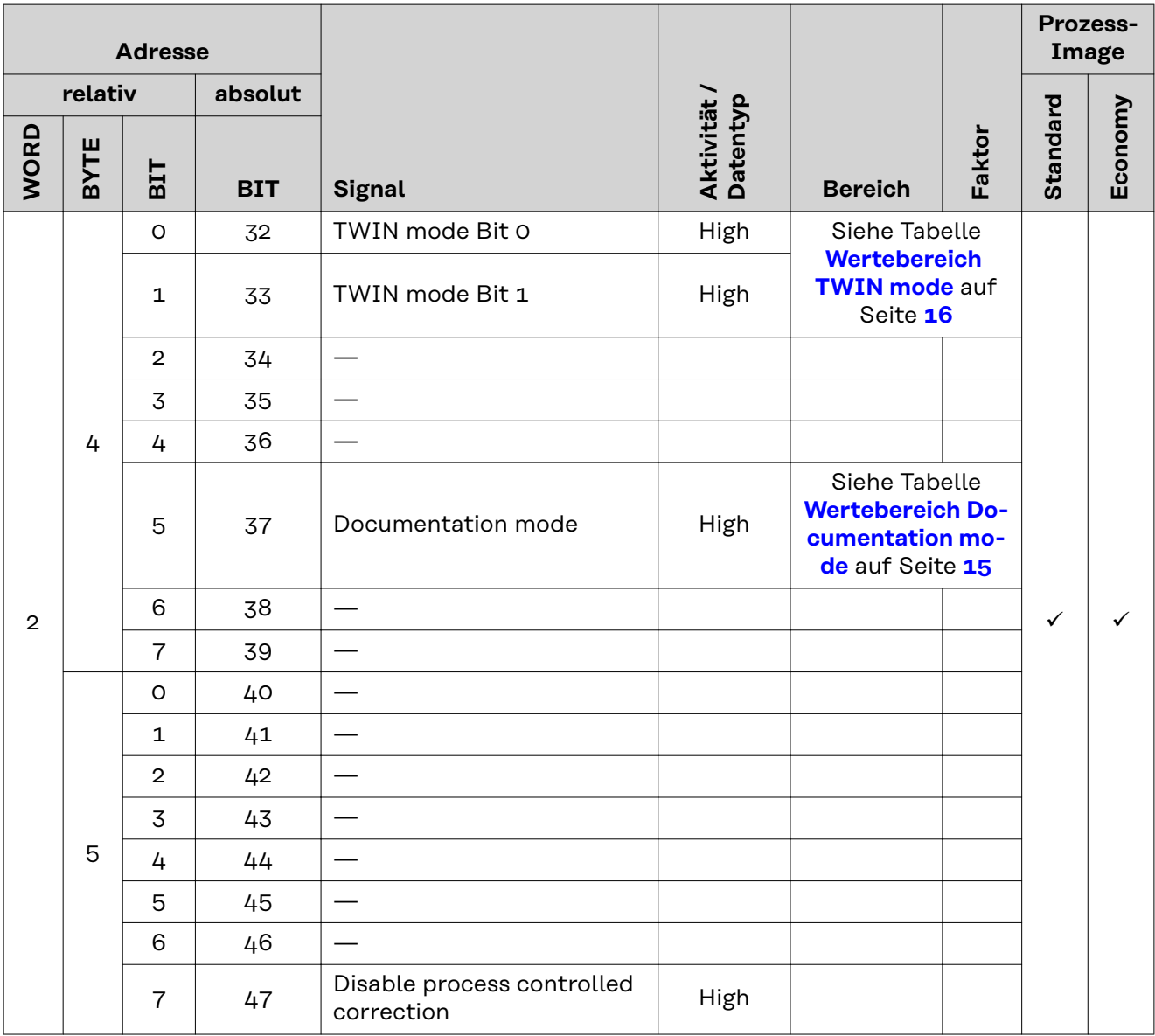

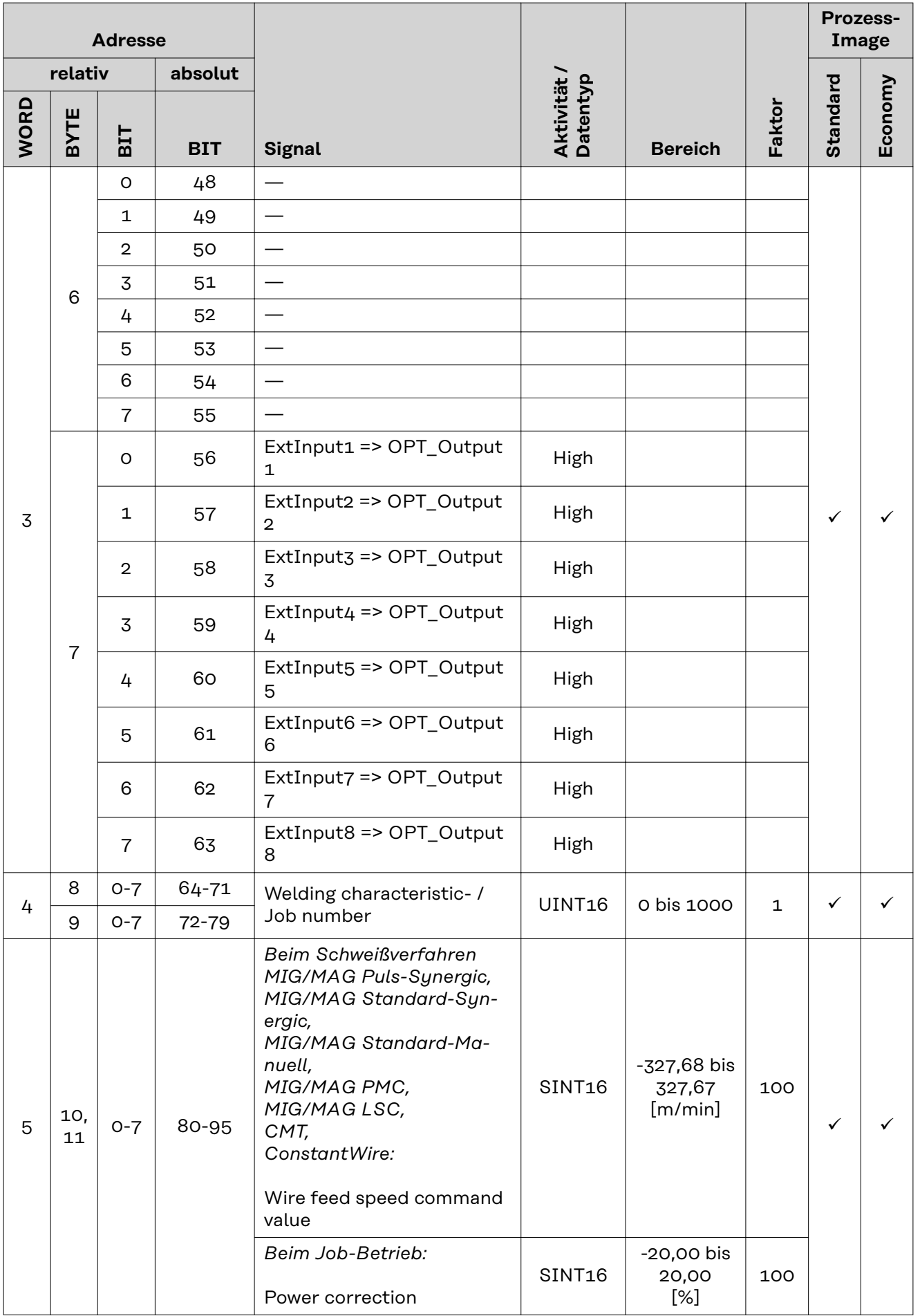

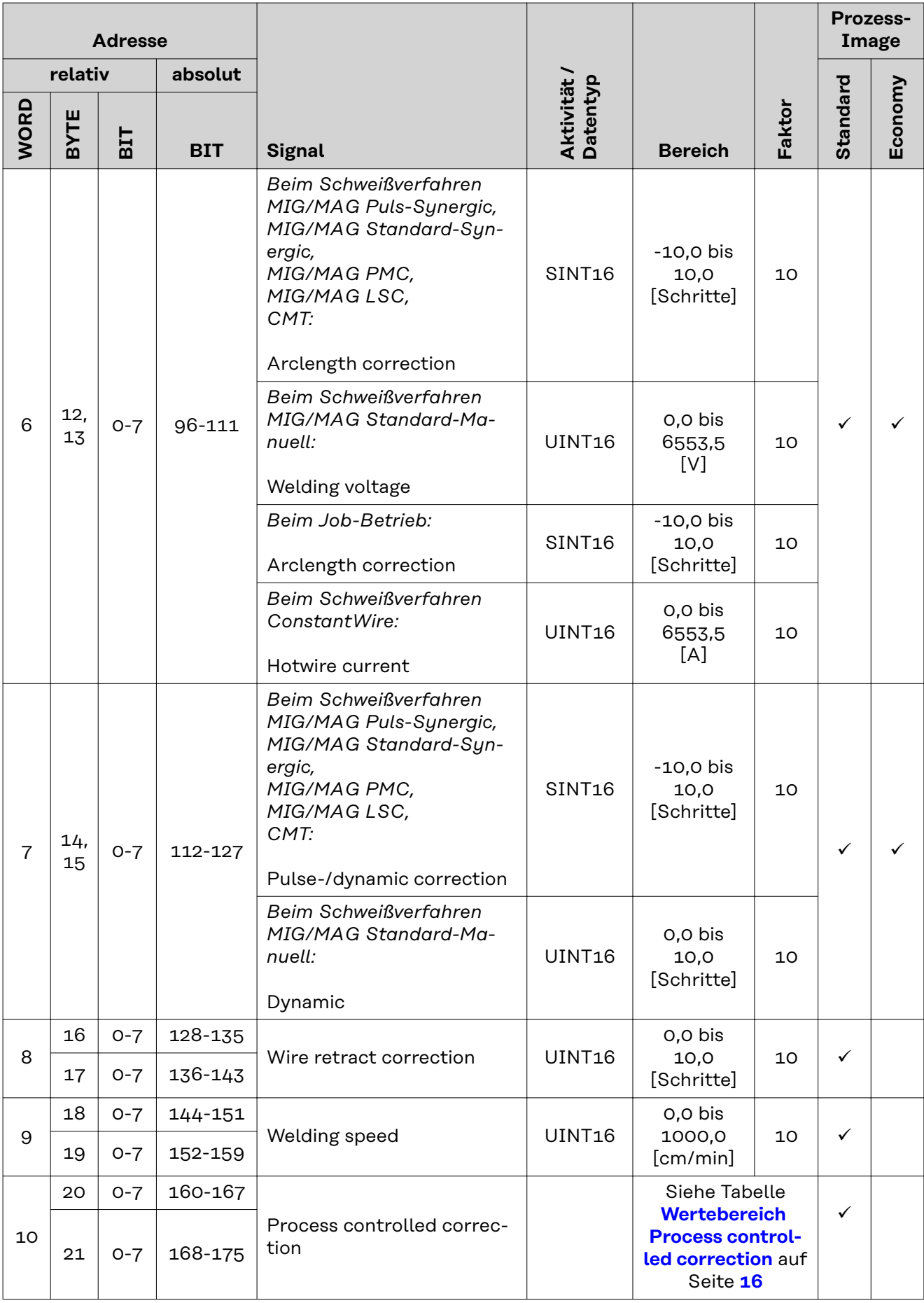

<span id="page-14-0"></span>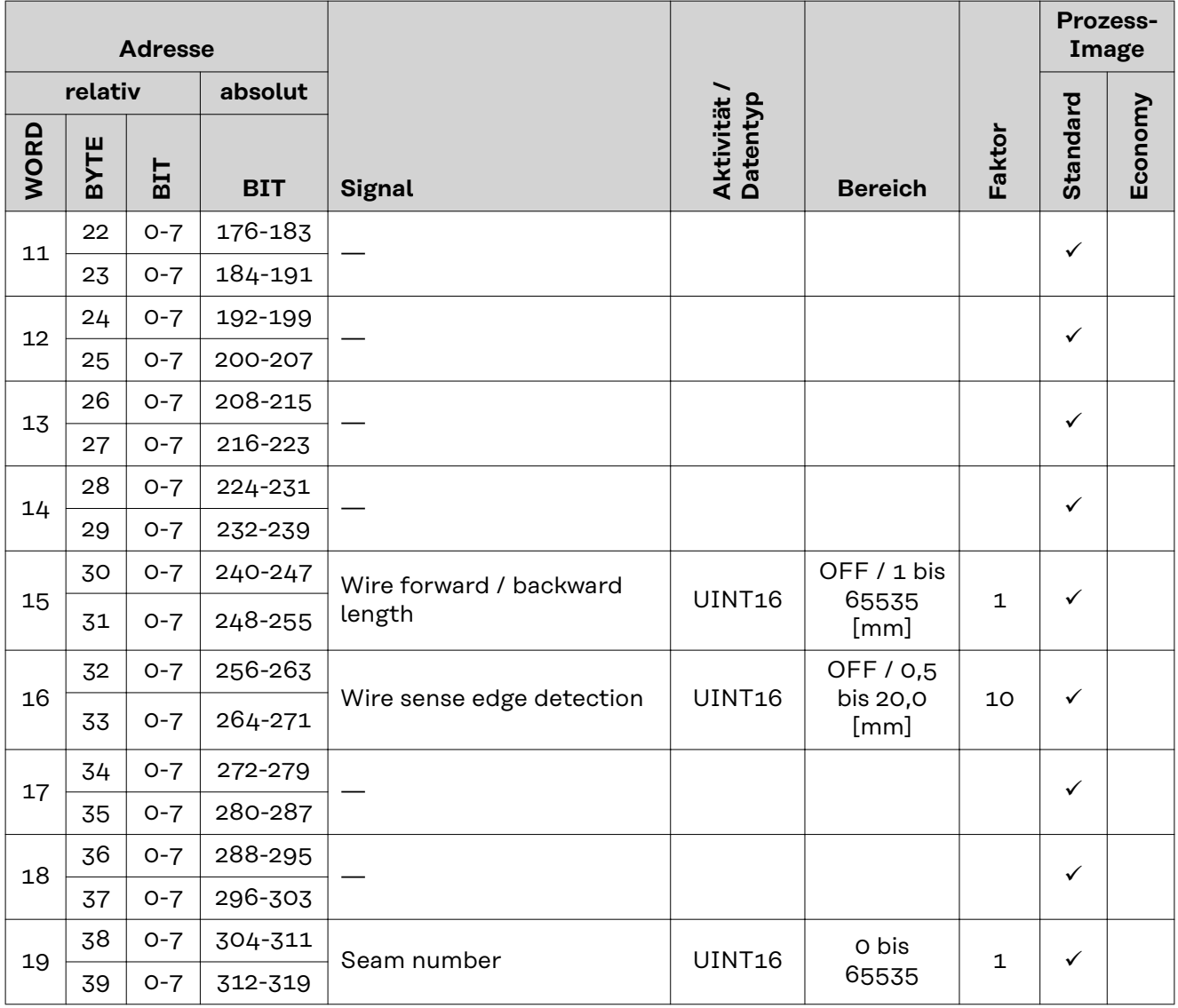

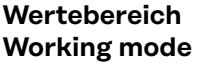

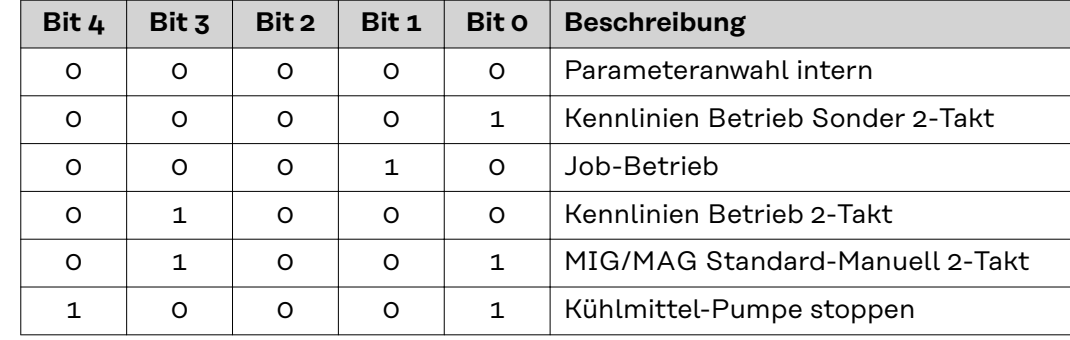

*Wertebereich Betriebsart*

**Wertebereich Documentation mode**

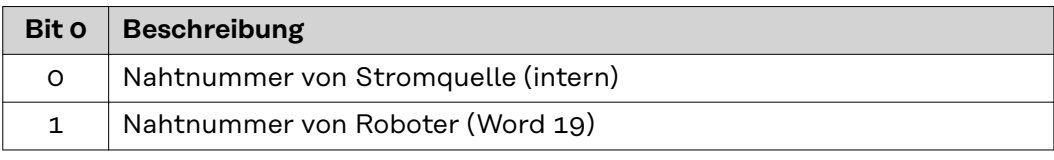

*Wertebereich Dokumentationsmodus*

### <span id="page-15-0"></span>**Wertebereich TWIN mode**

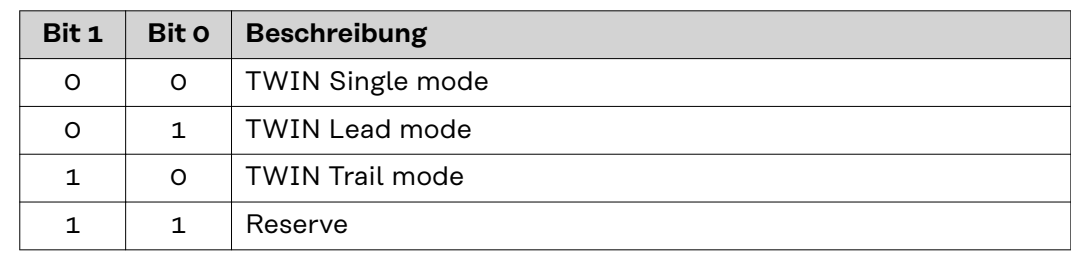

*Wertebereich TWIN-Betriebsart*

### **Wertebereich Process controlled correction**

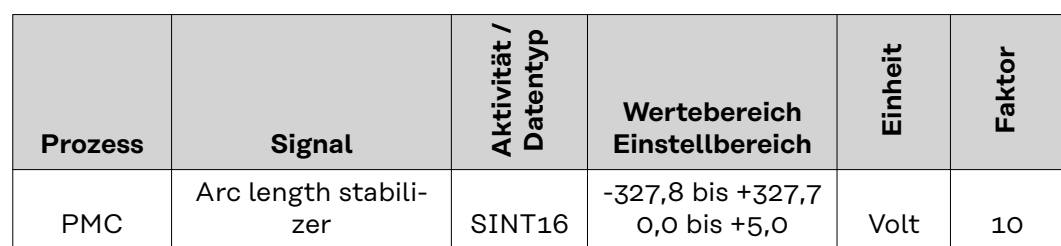

*Wertebereich prozessabhängige Korrektur*

### **Wertebereich Processline selection**

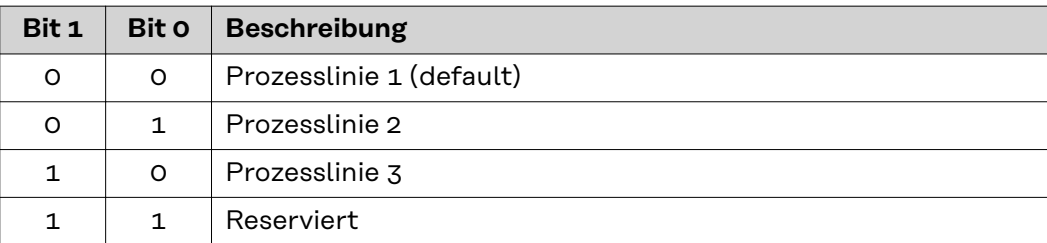

*Wertebereich Prozesslinien-Auswahl*

### <span id="page-16-0"></span>**Verfügbarkeit der Ausgangssignale**

Die nachfolgend angeführten Ausgangssignale sind ab Firmware V1.7.0 des RI FB PRO/i verfügbar.

### **Ausgangssignale (von der Stromquelle zum Roboter)**

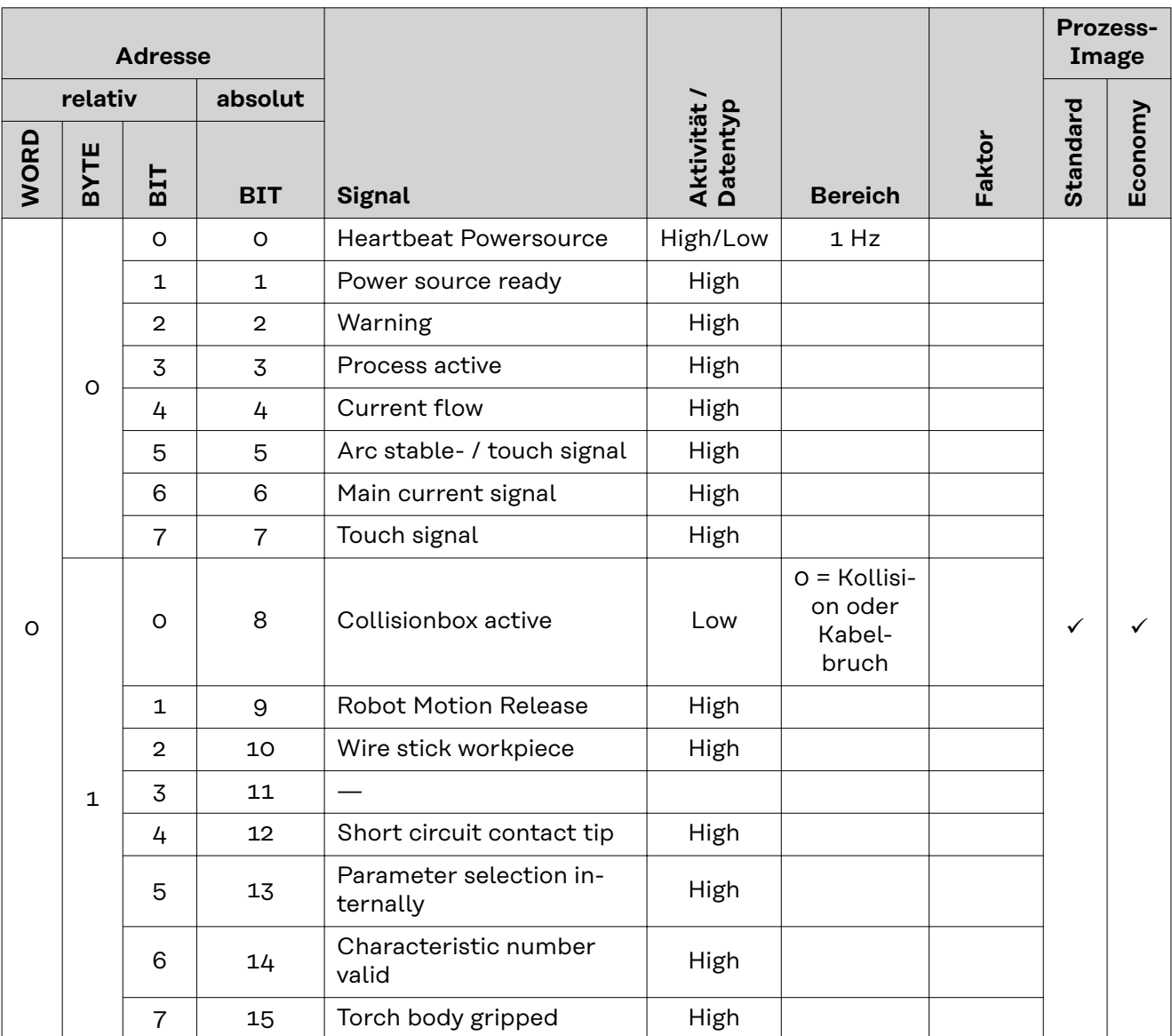

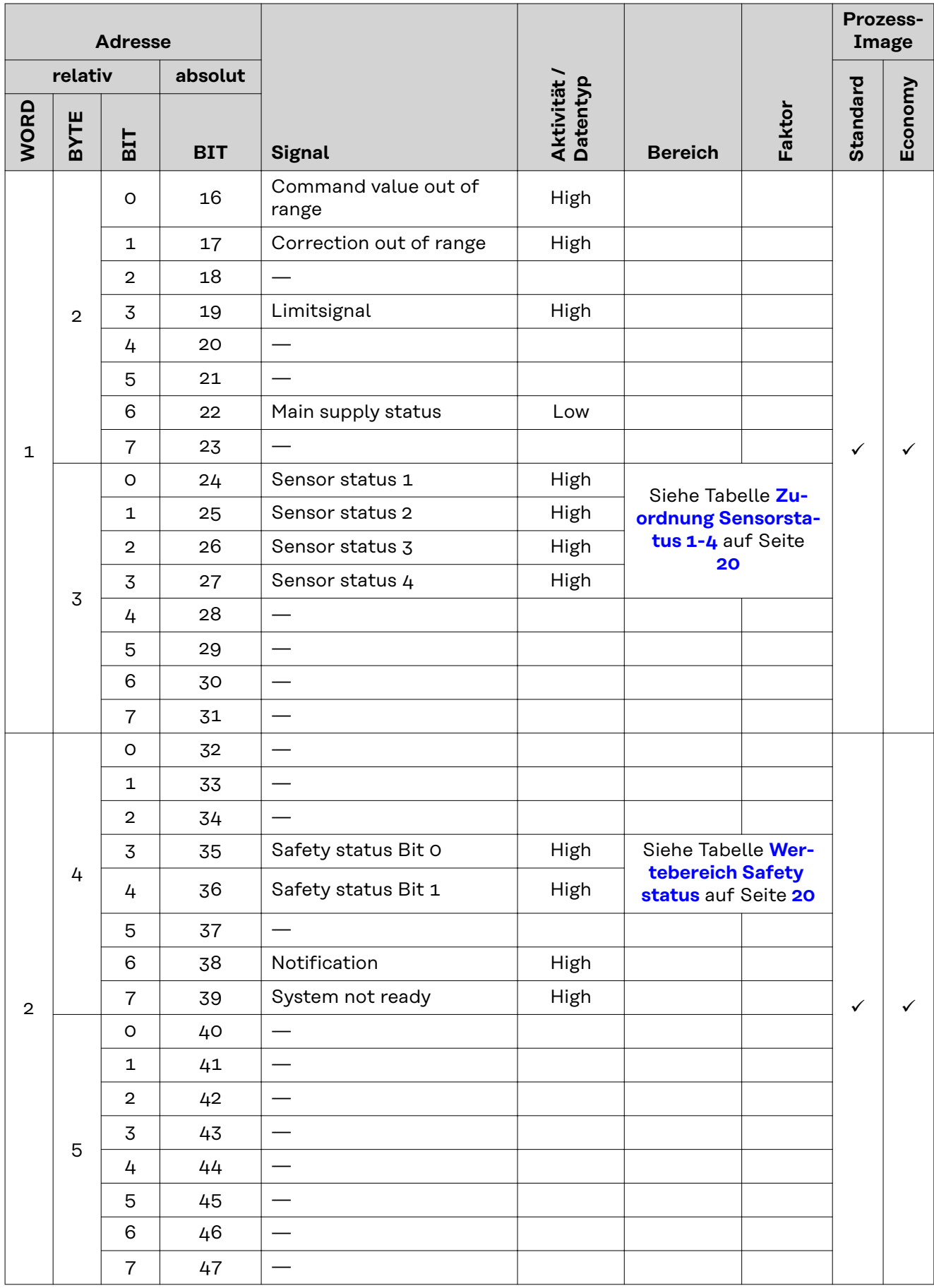

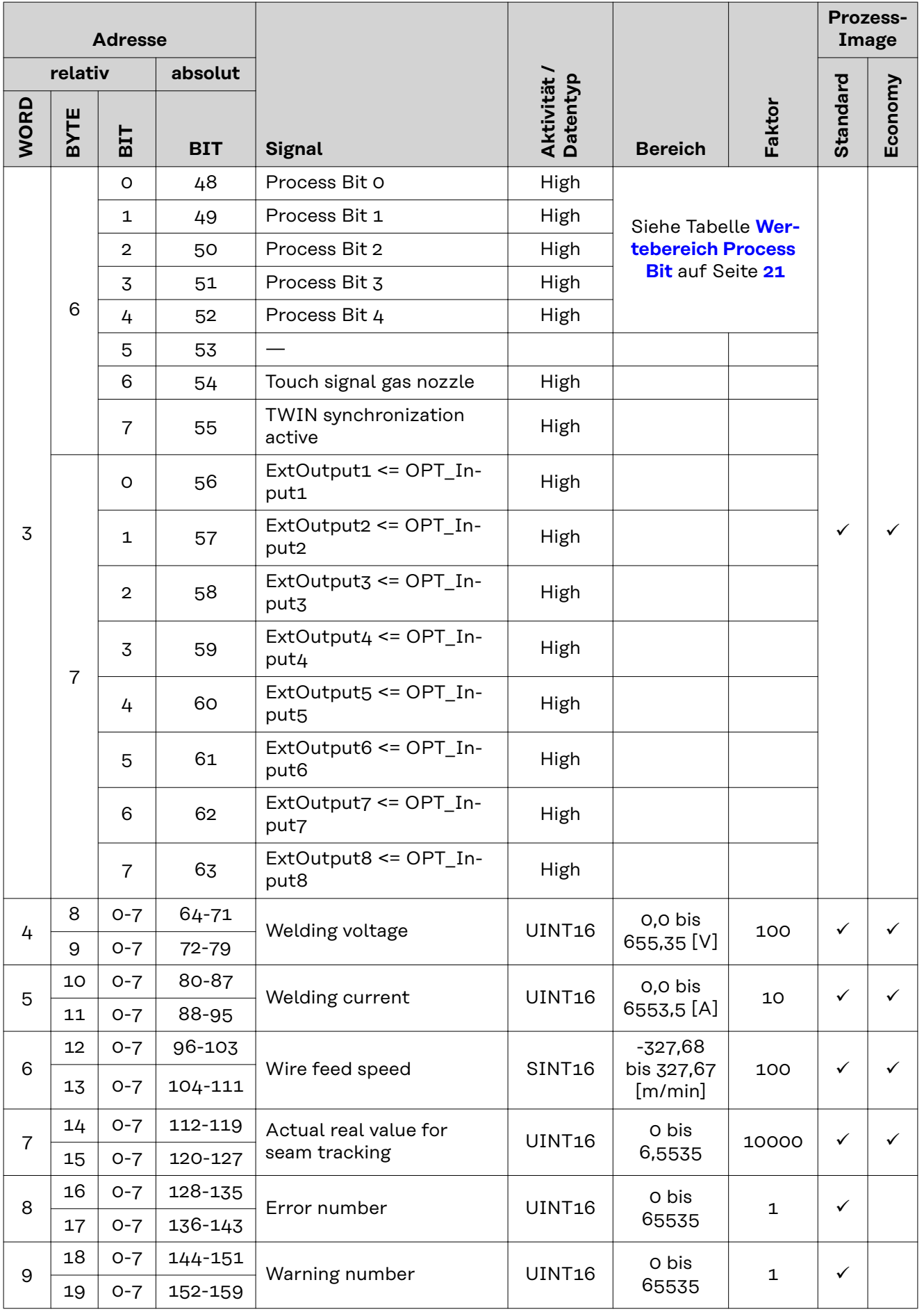

<span id="page-19-0"></span>![](_page_19_Picture_392.jpeg)

![](_page_19_Picture_393.jpeg)

![](_page_19_Picture_394.jpeg)

![](_page_20_Picture_177.jpeg)

### <span id="page-20-0"></span>**Wertebereich**

**Process Bit**

![](_page_20_Picture_178.jpeg)

## **Table of contents**

![](_page_22_Picture_127.jpeg)

### <span id="page-23-0"></span>**General**

**Indicators**

### Safety **MARNING!**

**Danger from incorrect operation and work that is not carried out properly.** This can result in serious personal injury and damage to property.

- ▶ All the work and functions described in this document must only be carried out by technically trained and qualified personnel.
- Read and understand this document in full.
- Read and understand all safety rules and user documentation for this equipment and all system components.

![](_page_23_Figure_7.jpeg)

*DeviceNet Connection Socket*

![](_page_23_Picture_216.jpeg)

![](_page_23_Figure_10.jpeg)

### **(1) MS LED - module status**

**Off:**

No supply voltage

**Lights up green:** Normal operation

**Flashes green:** Missing or incomplete configuration, commissioning required

**Lights up red:** Non-correctable error

**Flashes red:**

Correctable error

**Alternates between red and green:** Self-test is running

<span id="page-24-0"></span>![](_page_24_Figure_0.jpeg)

### **(2) NS LED - network status**

**Off:**

Not online or no supply voltage

**Lights up green:** Online, one or more connections established

**Flashes green:** Online, no connections established

**Lights up red:** Critical connection error

### **Flashes red:**

Timeout for one or more of the connections

**Alternates between red and green:** Self-test is running

#### **Data Transfer Properties Network topology** Linear bus, bus termination on both ends (121 Ohm), stub cables are possible **Medium and maximum bus length** When selecting the cable, plug, and terminating resistors, the ODVA recommendation for the planning and installation of DeviceNet systems must be observed.

**Number of stations** Max. 64 participants

**Transmission speed** 500 kbit/s, 250 kbit/s, 125 kbit/s

**Process data width** See section **[Set the Process Data Width of the Bus Module](#page-27-0)** on page **[28](#page-27-0)**

### **Configuration Parameters**

In some robot control systems, it may be necessary to state the configuration parameters described here so that the bus module can communicate with the robot.

![](_page_24_Picture_174.jpeg)

### <span id="page-25-0"></span>**Setting the Bus Module Node Address**

### **Setting the Bus Module Node Address**

![](_page_25_Picture_2.jpeg)

### **You can set the bus module node address as follows:**

- 1. Using the DIP switch in the interface within the range 1 to 63
	- All positions are set to the OFF position at the factory. In this case, the IP address must be set on the website of the power source
- 2. On the website of the power source within the range 1 to 126 (if all positions of the DIP switch are set to the OFF position)

![](_page_25_Picture_296.jpeg)

**Example for setting the node address of the bus module using the DIP switch**

The node address is set with positions 1 to 6 of the dip switch. The configuration is carried out in binary format. This results in a configuration range of 1 to 63 in decimal format.

### **Setting the node address on the website of the power source:**

Note down the IP address of the power source used:

- **1** On the power source control panel, select "Defaults"
- **2** On the power source control panel, select "System"
- **3** On the power source control panel, select "Information"
- **4** Note down the displayed IP address (example: 10.5.72.13)

Access website of the power source in the internet browser:

- **5** Connect the computer to the network of the power source
- **6** Enter the IP address of the power source in the search bar of the internet browser and confirm
- **7** Enter the standard user name (admin) and password (admin)
	- The website of the power source is displayed
- Set the bus module node address:

**8** On the power source website, select the "RI FB PRO/i" tab

![](_page_26_Picture_37.jpeg)

**10** Select "Set configuration"

- **11** Select "Restart module"
	- The set node address is applied

### <span id="page-27-0"></span>**Set the Process Data Width of the Bus Module**

![](_page_27_Picture_91.jpeg)

- The field bus connection is restarted and the configuration is adopted

# <span id="page-28-0"></span>**Input and output signals**

![](_page_28_Picture_88.jpeg)

**Input Signals (From Robot to Power Source)**

![](_page_29_Picture_247.jpeg)

![](_page_30_Picture_199.jpeg)

![](_page_31_Picture_215.jpeg)

![](_page_32_Picture_351.jpeg)

![](_page_33_Picture_377.jpeg)

<span id="page-34-0"></span>![](_page_34_Picture_400.jpeg)

### **Value Range for Working Mode**

![](_page_34_Picture_401.jpeg)

*Value range for operating mode*

![](_page_34_Picture_402.jpeg)

![](_page_34_Picture_403.jpeg)

*Value range for documentation mode*

### <span id="page-35-0"></span>**Value Range for TWIN Mode**

![](_page_35_Picture_158.jpeg)

*Value range for TWIN mode*

### **Value range for Process controlled correction**

![](_page_35_Picture_159.jpeg)

*Value range for process-dependent correction*

### **Value range Process line selection**

![](_page_35_Picture_160.jpeg)

*Value range for process line selection*

#### <span id="page-36-0"></span>**Availability of Output Signals** The output signals listed below are available as of firmware V1.7.0 of the RI FB PRO/i.

### **Output Signals (from Power Source to Robot)**

![](_page_36_Picture_250.jpeg)

![](_page_37_Picture_352.jpeg)

![](_page_38_Picture_445.jpeg)

<span id="page-39-0"></span>![](_page_39_Picture_389.jpeg)

![](_page_39_Picture_390.jpeg)

![](_page_39_Picture_391.jpeg)

### <span id="page-40-0"></span>**Value Range for Process Bit**

![](_page_40_Picture_161.jpeg)

**EN-US**

![](_page_43_Picture_0.jpeg)

### **Fronius International GmbH**

Froniusstraße 1 4643 Pettenbach Austria contact@fronius.com www.fronius.com

Under www.fronius.com/contact you will find the adresses of all Fronius Sales & Service Partners and locations.